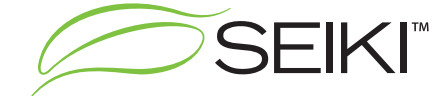

# INTERFACE DEVELOPMENT

UX/UI • Shea Hawton Consulting

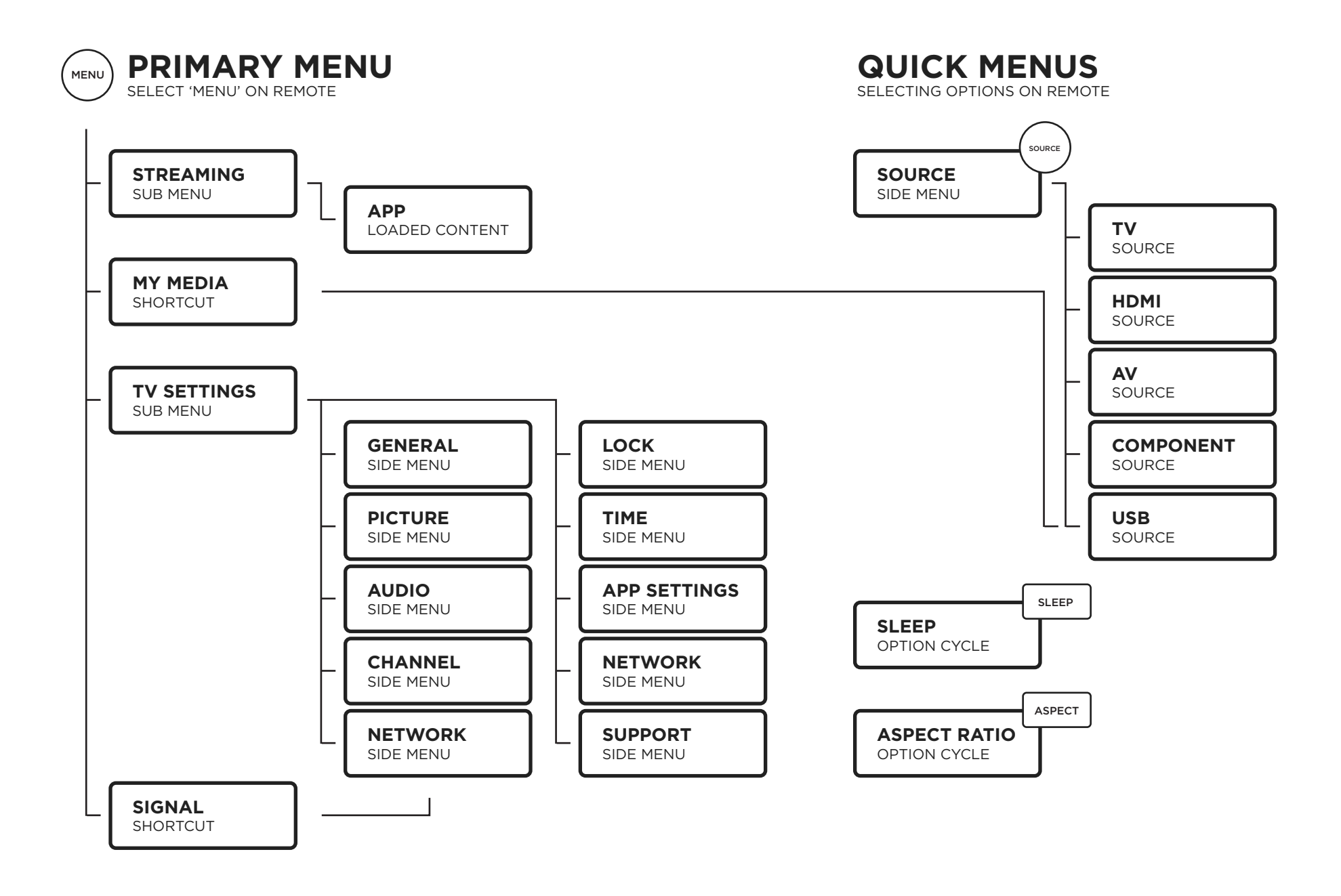

Menu Diagram

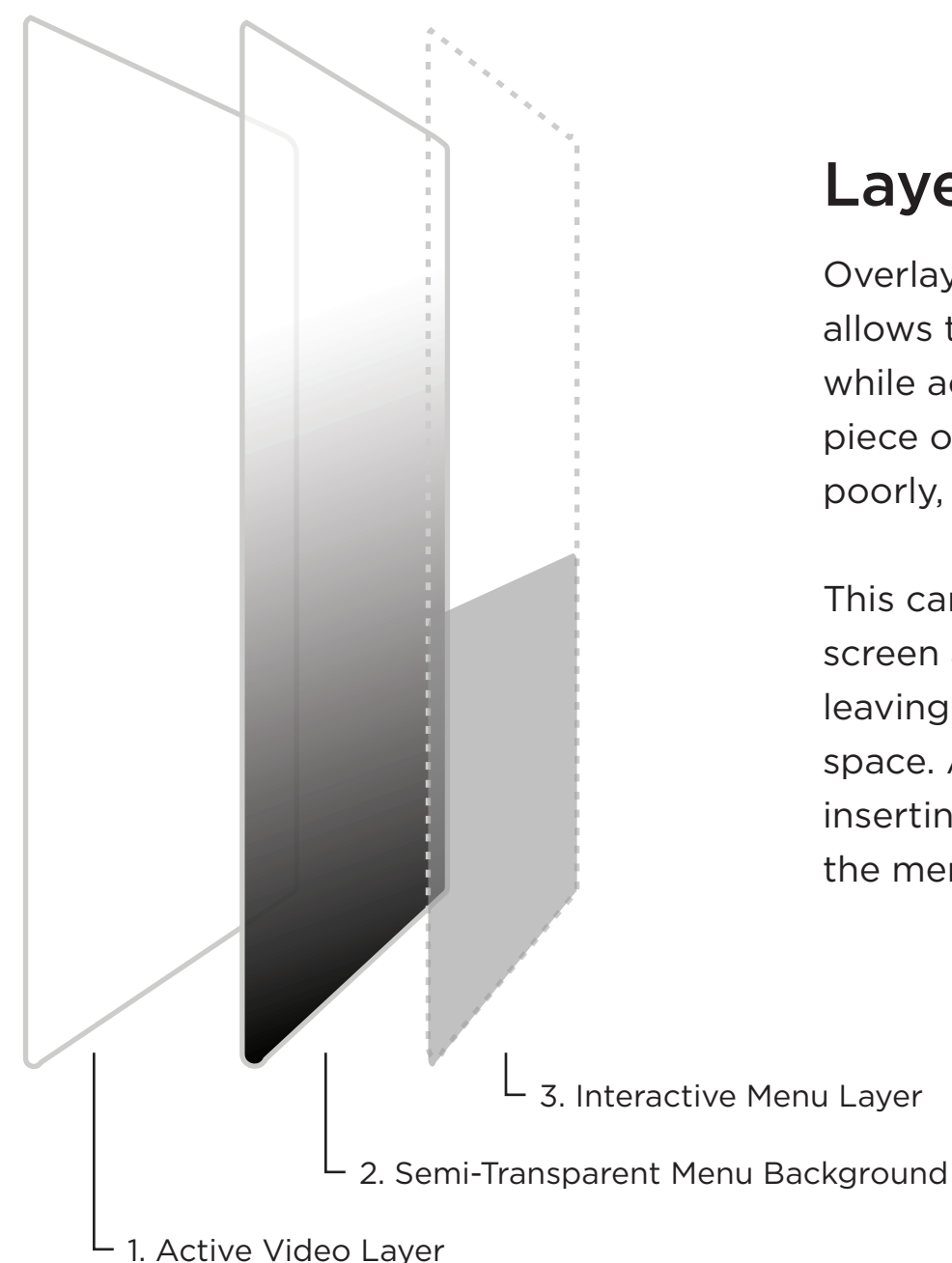

## Layered Menus

Overlaying a menu onto active video playback allows to users to passively follow their media while accessing tv utilities or selecting a new piece of media to watch. However, if done poorly, it can be an overwhelming experience.

This can be accomplished by covering the screen area where the menu displays and leaving a soft transition to the active video space. A simple way to produce this is by inserting a Semi-Transparent graphic behind the menu and on top of the active video area.

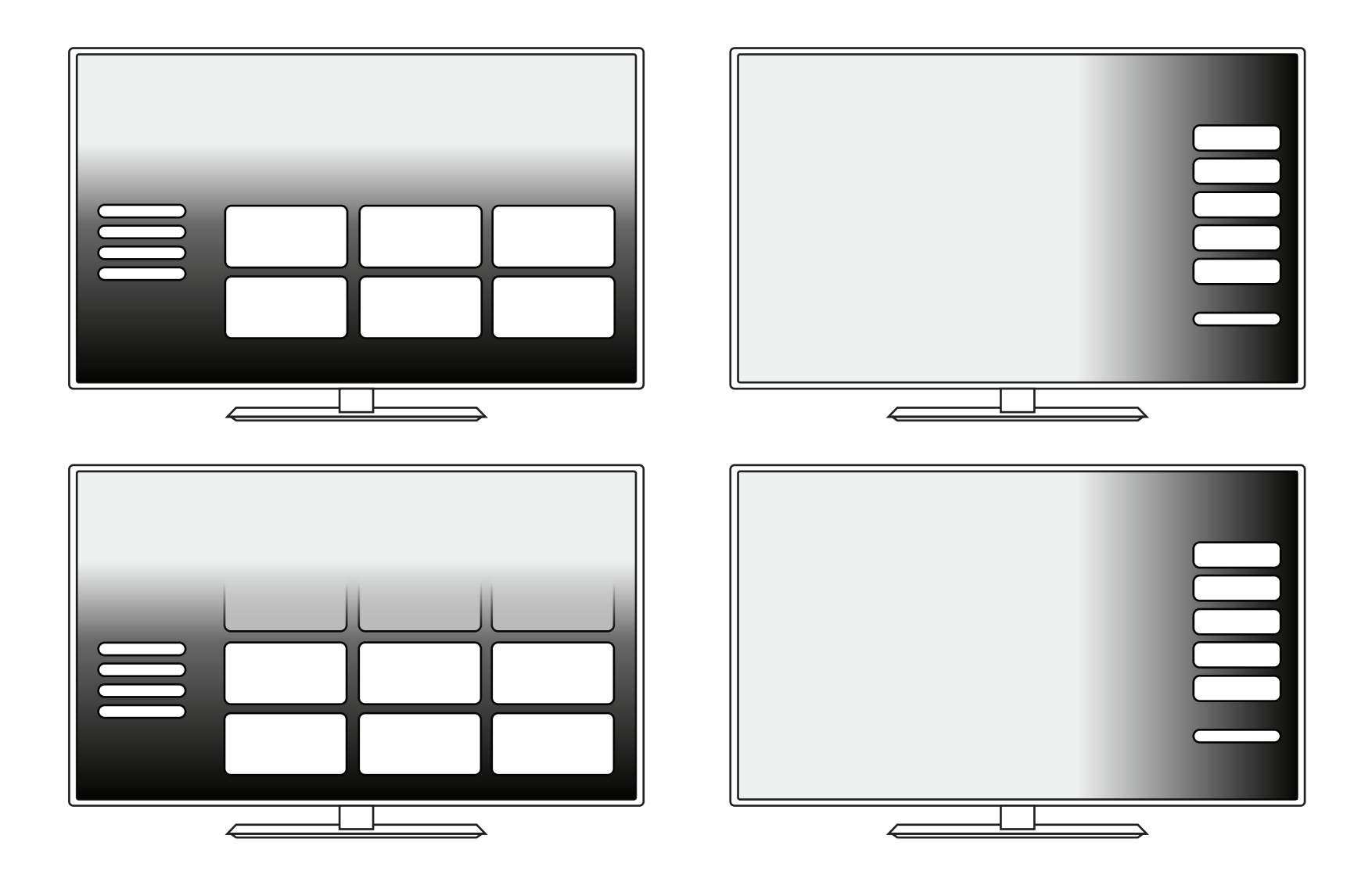

1. Main Menu 2. Side Menu

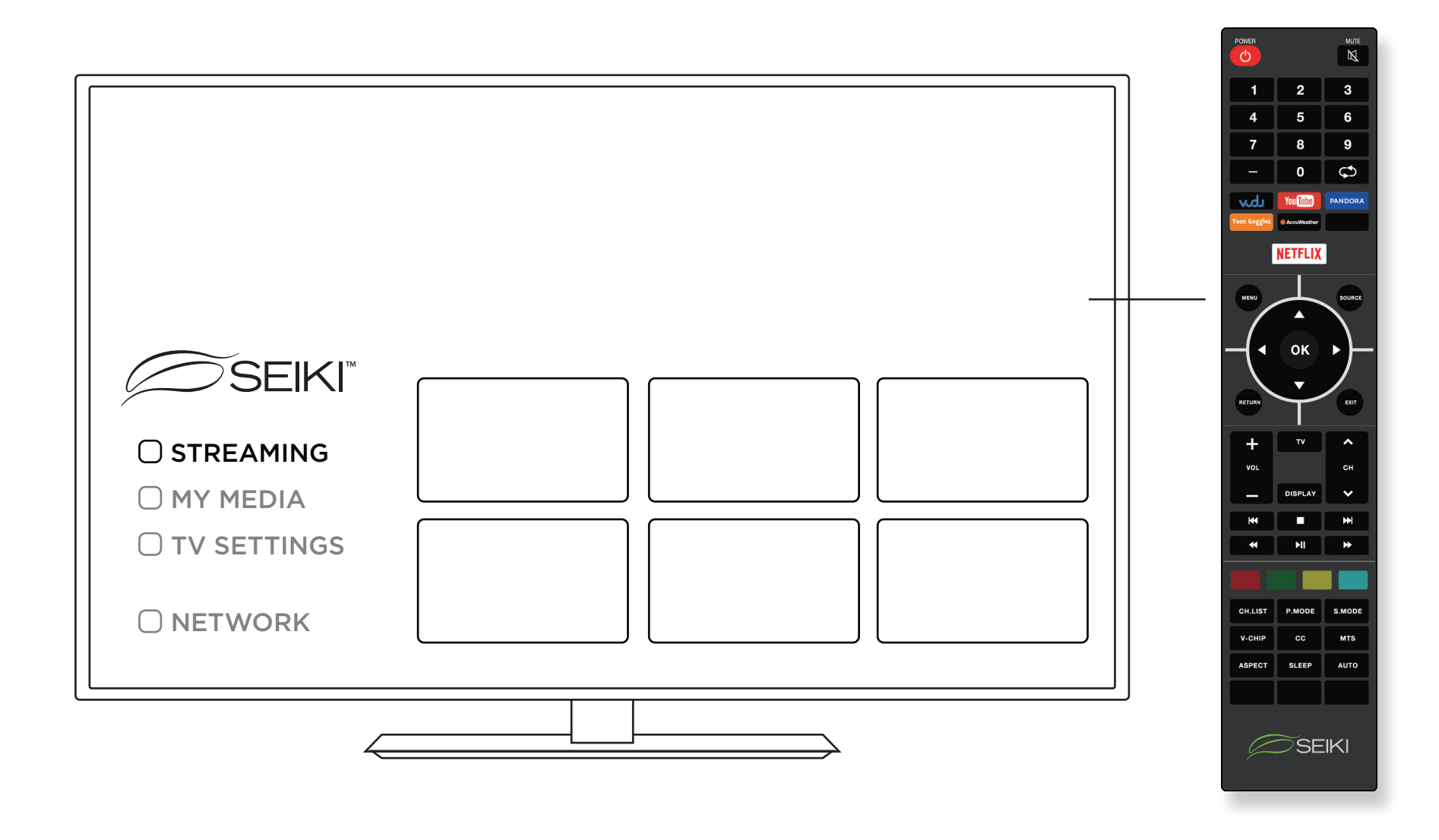

### Main Menu Navigation

Navigate Menus by using  $\rightarrow \rightarrow \rightarrow$  Arrows on Remote

Access Sub Menu by selecting 'OK' on Remote or ▶ Arrow

Back to Main Menu by selecting 'Exit' on Remote or  $\triangleleft$  Arrow

Icon Row Rules | Interaction rules for loading icons into the menu, moving Overlay Menu Layer **the menu and selecting icons.** 

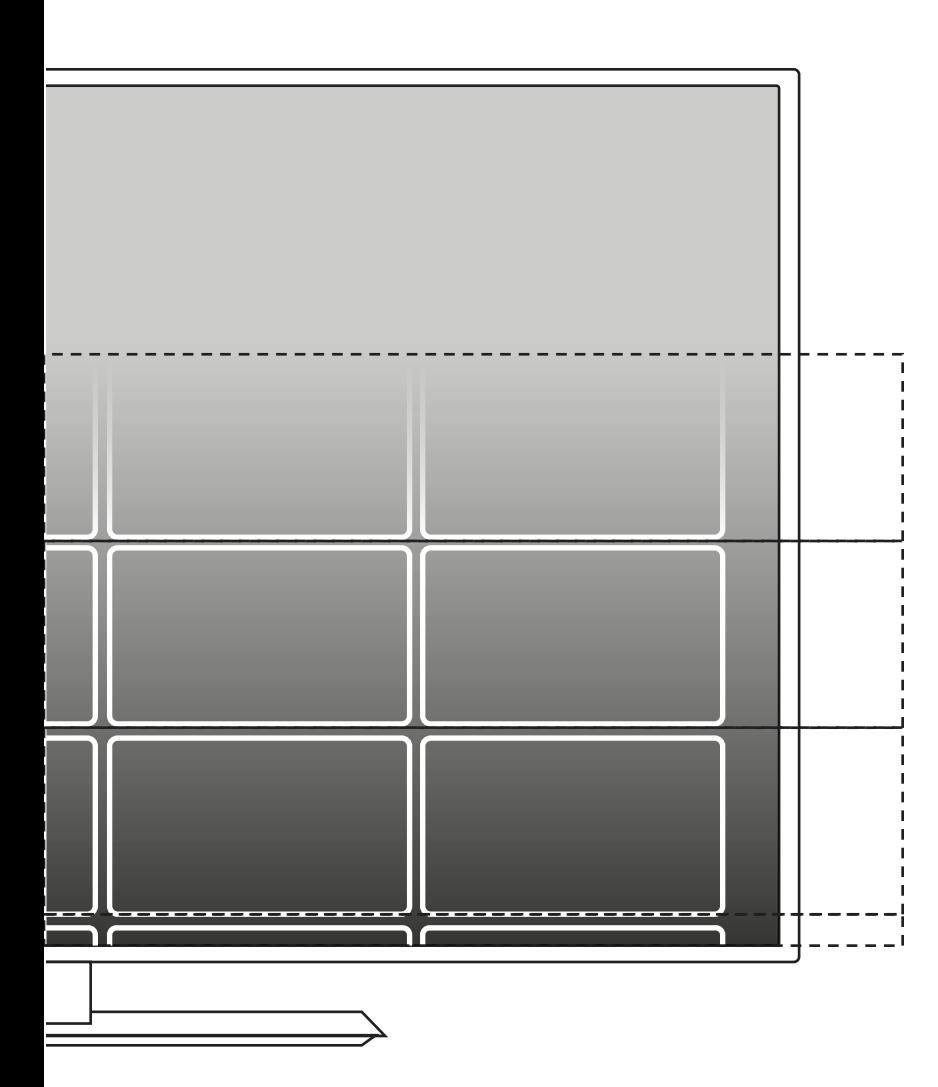

### **Basic Rules**

Icons are loaded from the Selection Row, down. As users move down through menu, the menu slides up. Icons above the Selection Row become transparent.

#### **Fade Row**

Top of row 0% opaque, bottom of row 100% opaque.

#### **Selection Row**

User can move left/right to select items down row. Only icons in this row are selectable.

#### **Visible Row**

Displays next 3 icons, not selectable.

#### **Preview Next Apps**

Implies there are more apps below viewable area.

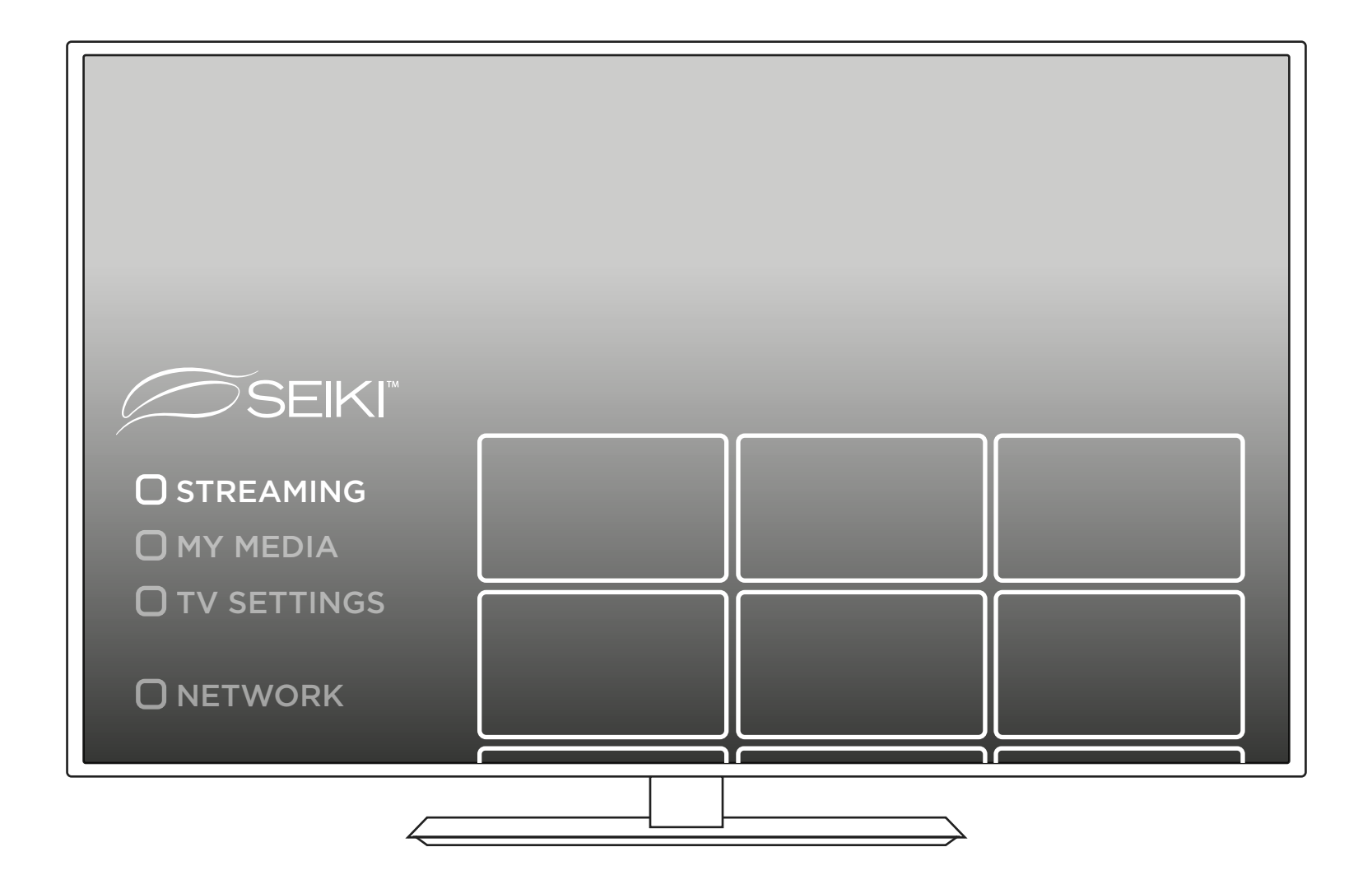

Main Menu Primary experience when user selects 'Menu' on TV control. Overlay Menu Layer **Users can access 3rd party content apps from this screen.** 

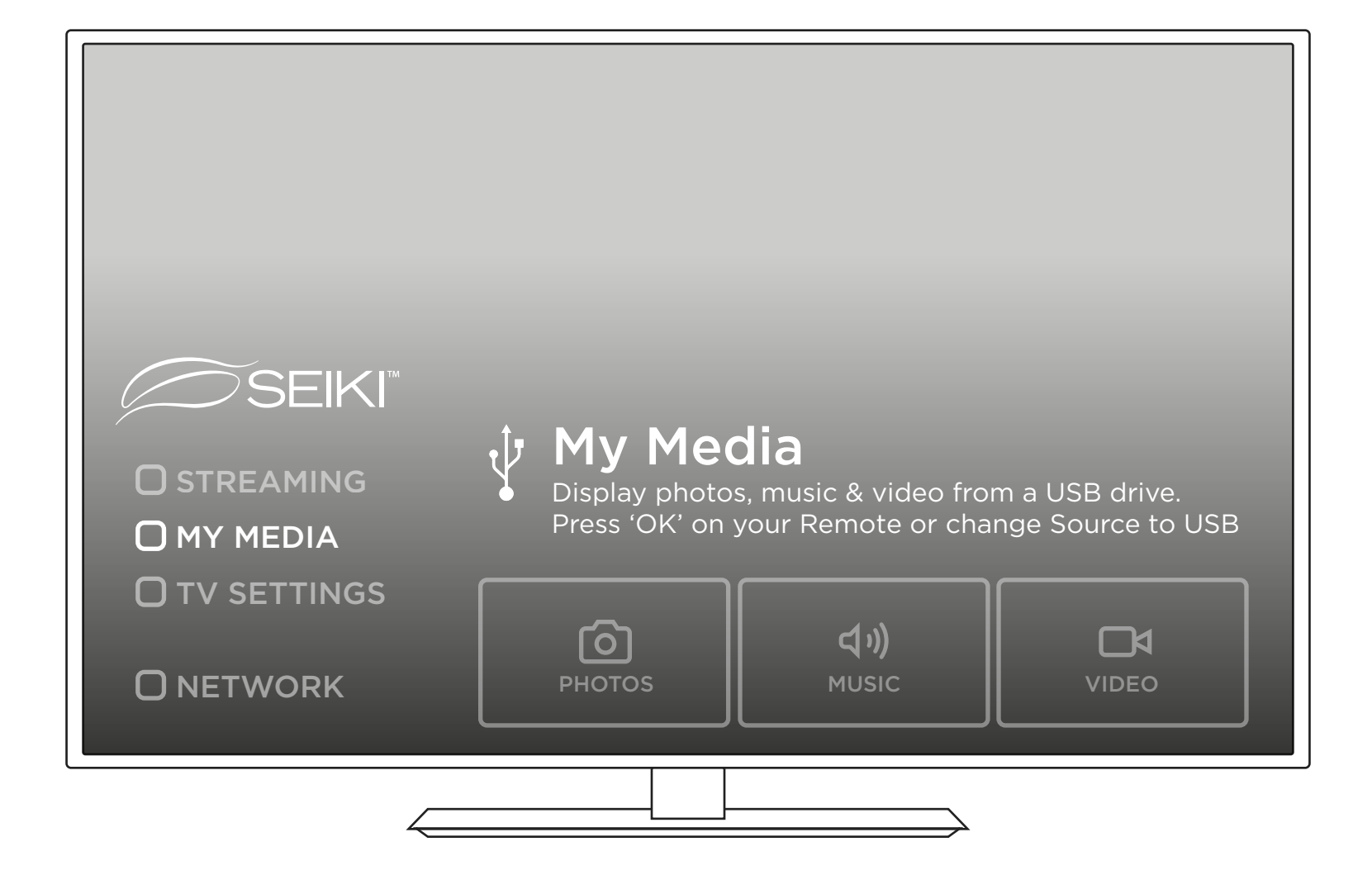

My Media Overlay Menu Layer Prompt users to insert a USB drive to access their personal media. If USB drive is connected, replace Photo, Music & Video graphics with list of media.

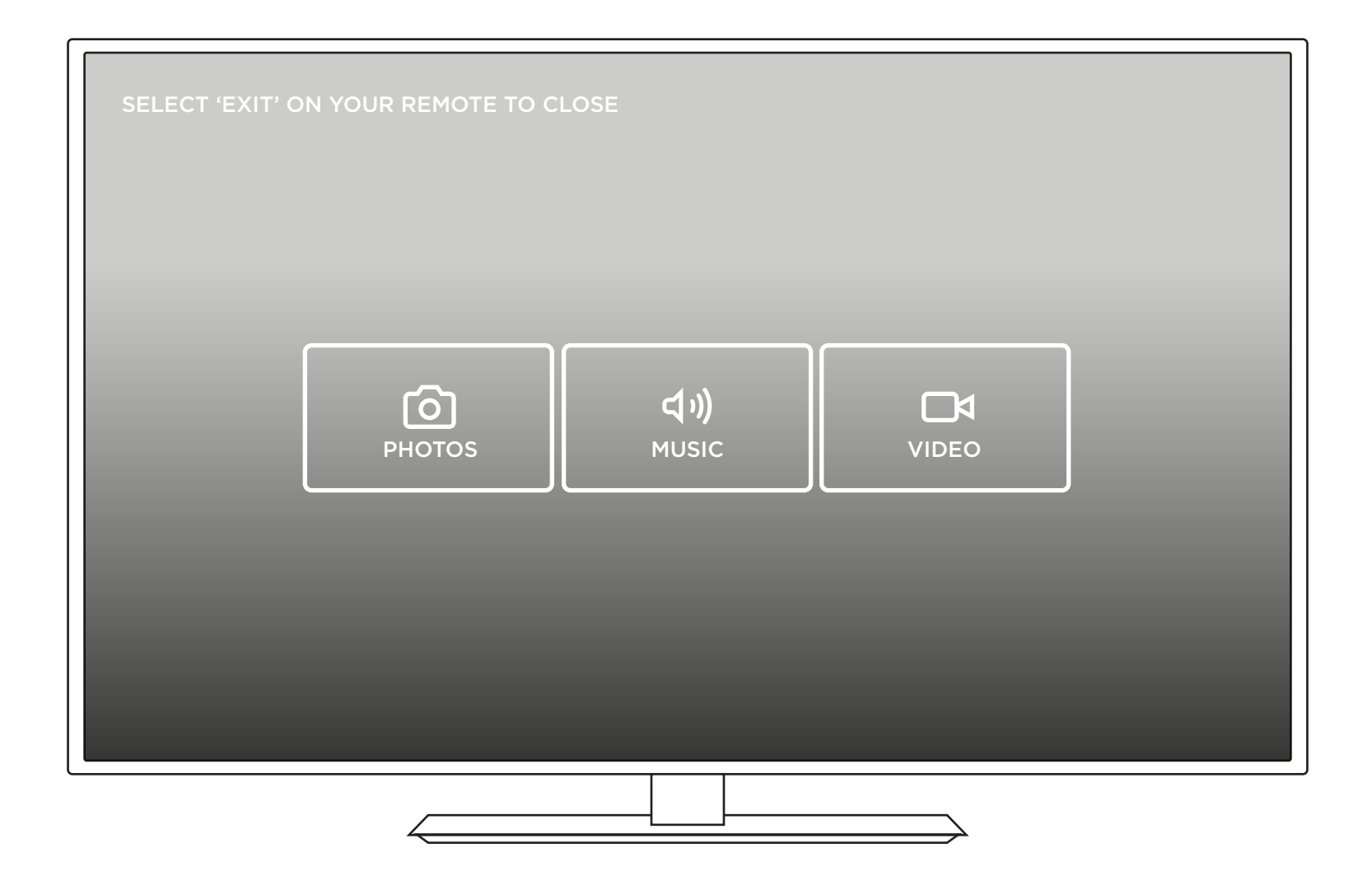

### USB Source

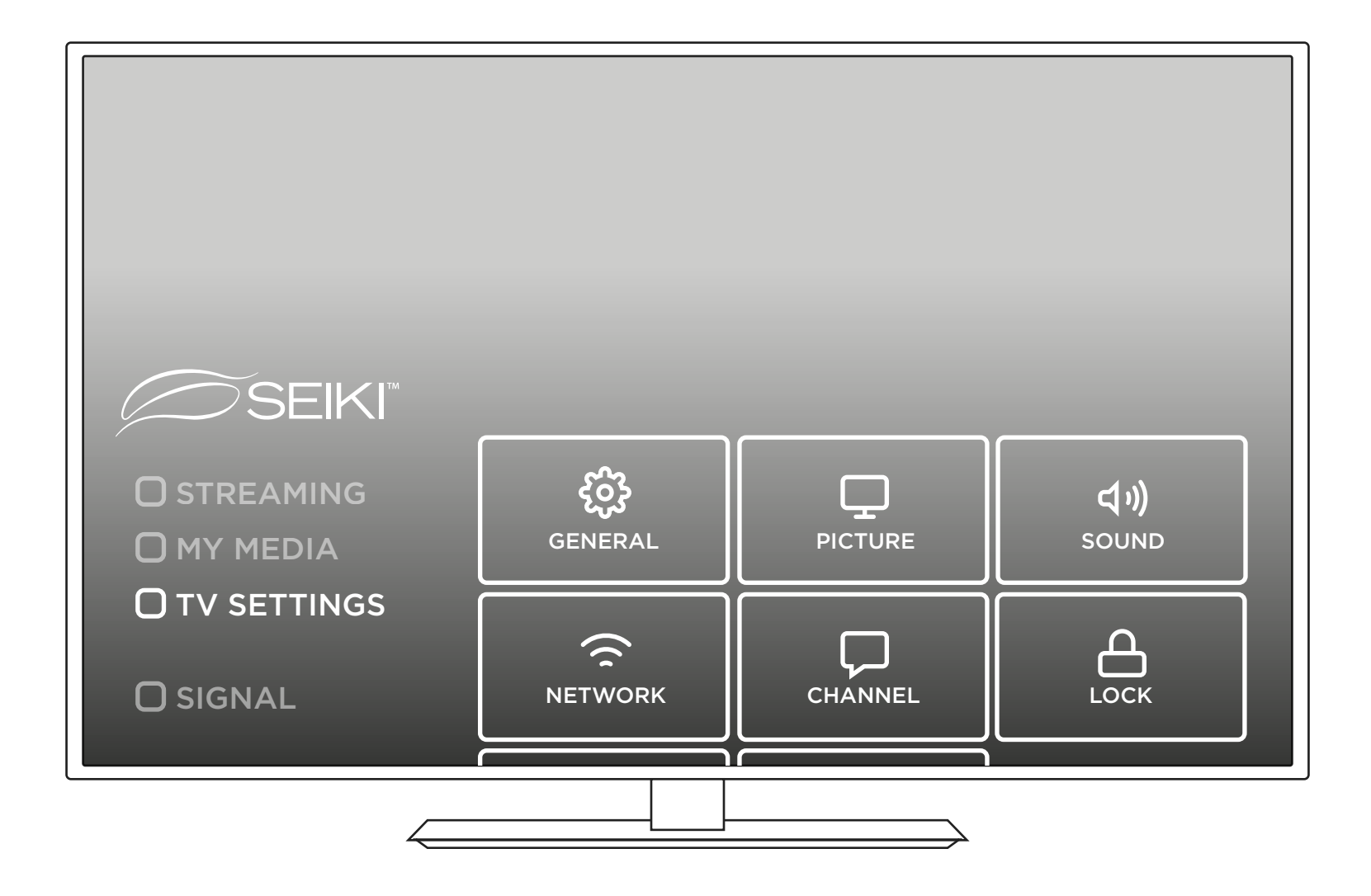

TV Settings Overlay Menu Layer Sub-menu for accessing tv setup options.

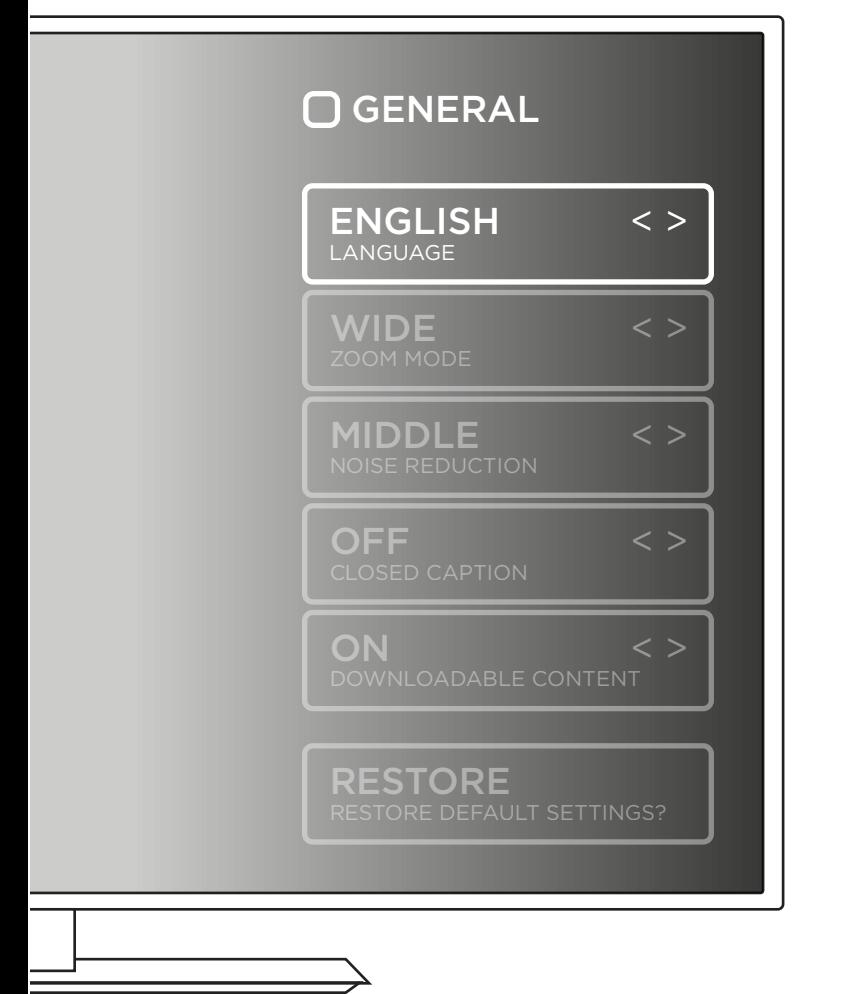

#### ∩ GENERAL

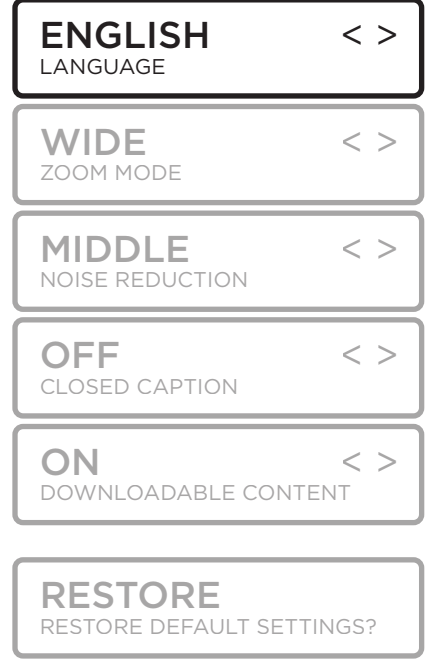

#### **O PICTURE**

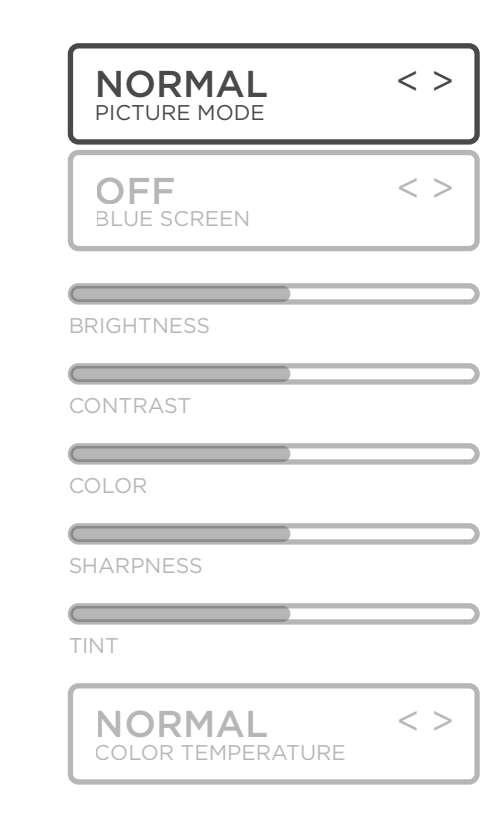

### Settings Sub-Menus

Side Menu Nav

All items at 50% opacity when not highlighted. 'Exit' to close side menu.

#### O SOUND

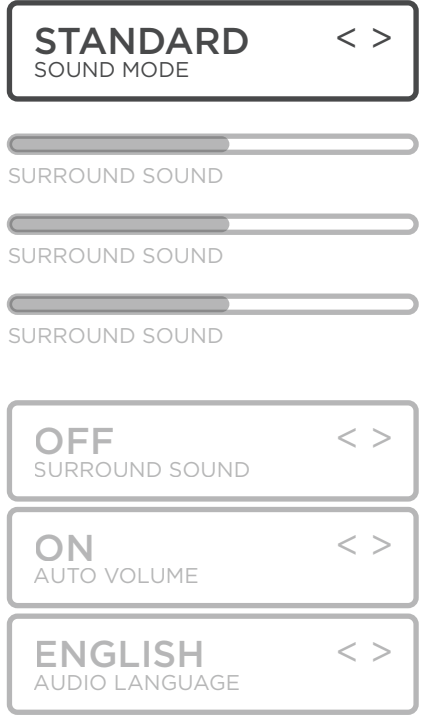

#### O CHANNEL NORMAL <> PICTURE MODE  $\overline{\mathsf{OFF}}$   $\langle$  > BLUE SCREEN  $\overline{\phantom{a}}$  and  $\overline{\phantom{a}}$  and  $\overline{\phantom{a}}$ **BRIGHTNESS**  $\overline{\phantom{a}}$  and  $\overline{\phantom{a}}$ CONTRAST  $\overline{\phantom{a}}$ COLOR

 $\overline{\phantom{a}}$ SHARPNESS

 $\overline{a}$  and  $\overline{a}$  and  $\overline{a}$ 

TINT

NORMAL <> COLOR TEMPERATURE

#### O TIME

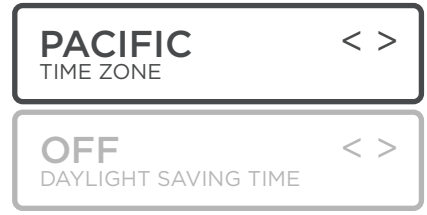

#### O NETWORK

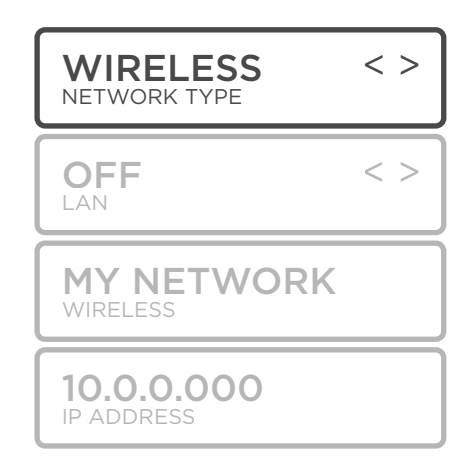

#### O SELECT NETWORK

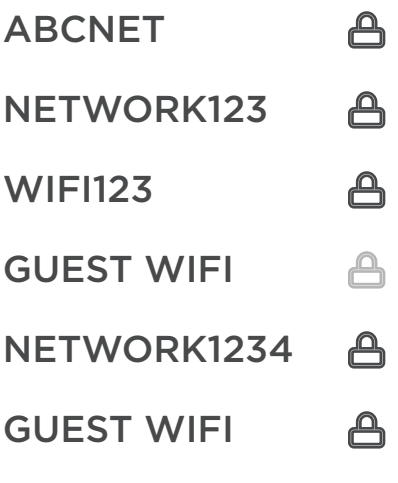

#### O WEP PASSWORD

\_\_\_\_\_\_\_\_\_\_\_\_\_ ENTER PASSWORD

#### **OLOCK**

\_ \_ \_ \_ ENTER PASSWORD

#### **O APP SETTINGS**

**NOT CONNECTED**<br>NO APPS CONNECTED

Display when no apps are connected.

#### O APP SETTINGS

NETFLIX DEACTIVATE APP

VUDU DEACTIVATE APP

#### O SUPPORT

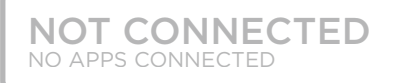

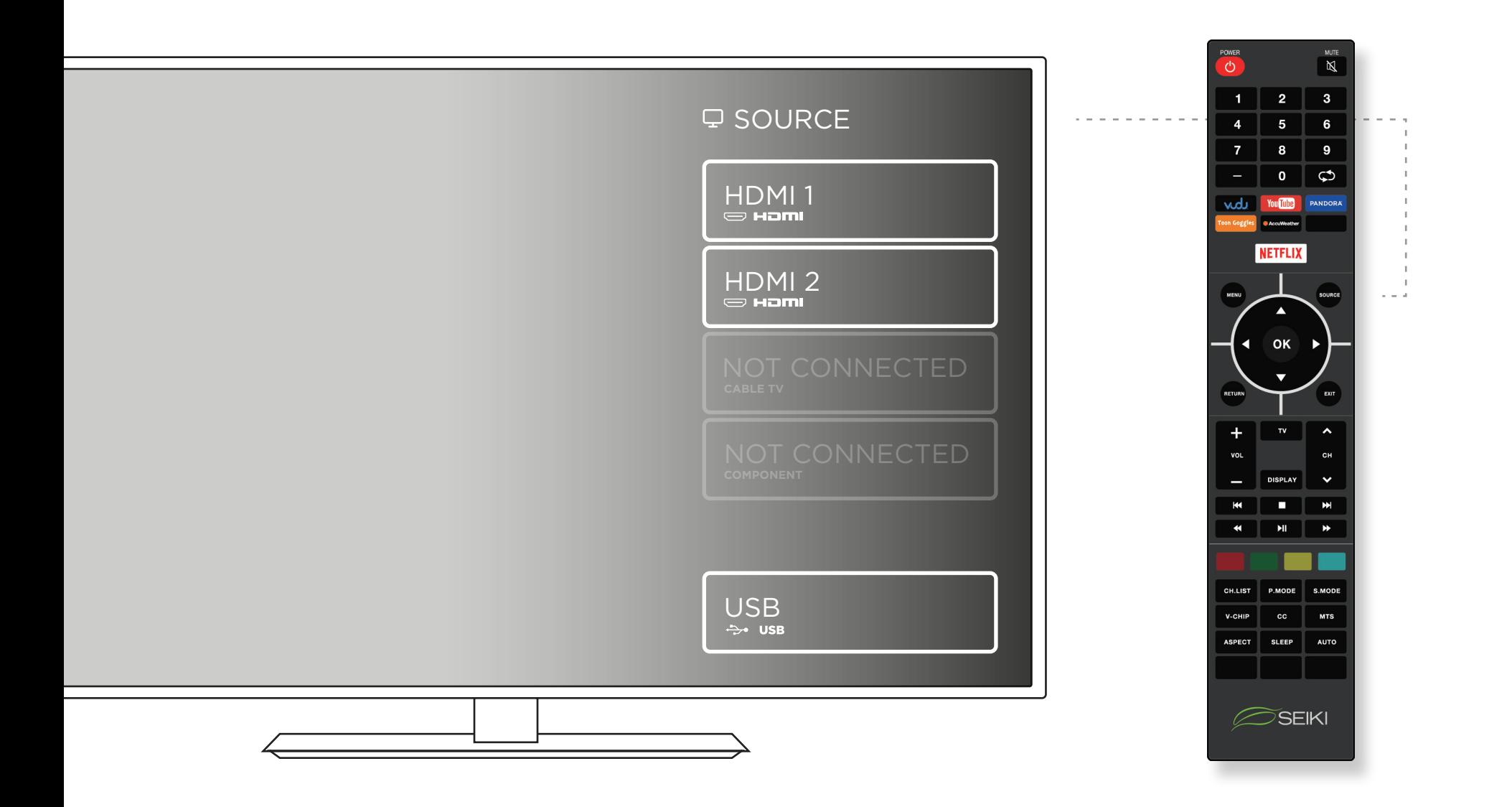

### Source Selection

Side Pop-Up Menu

The most accessed menu feature. Users should be able to quickly and intuitively access & change video source. Should only display connected devices.

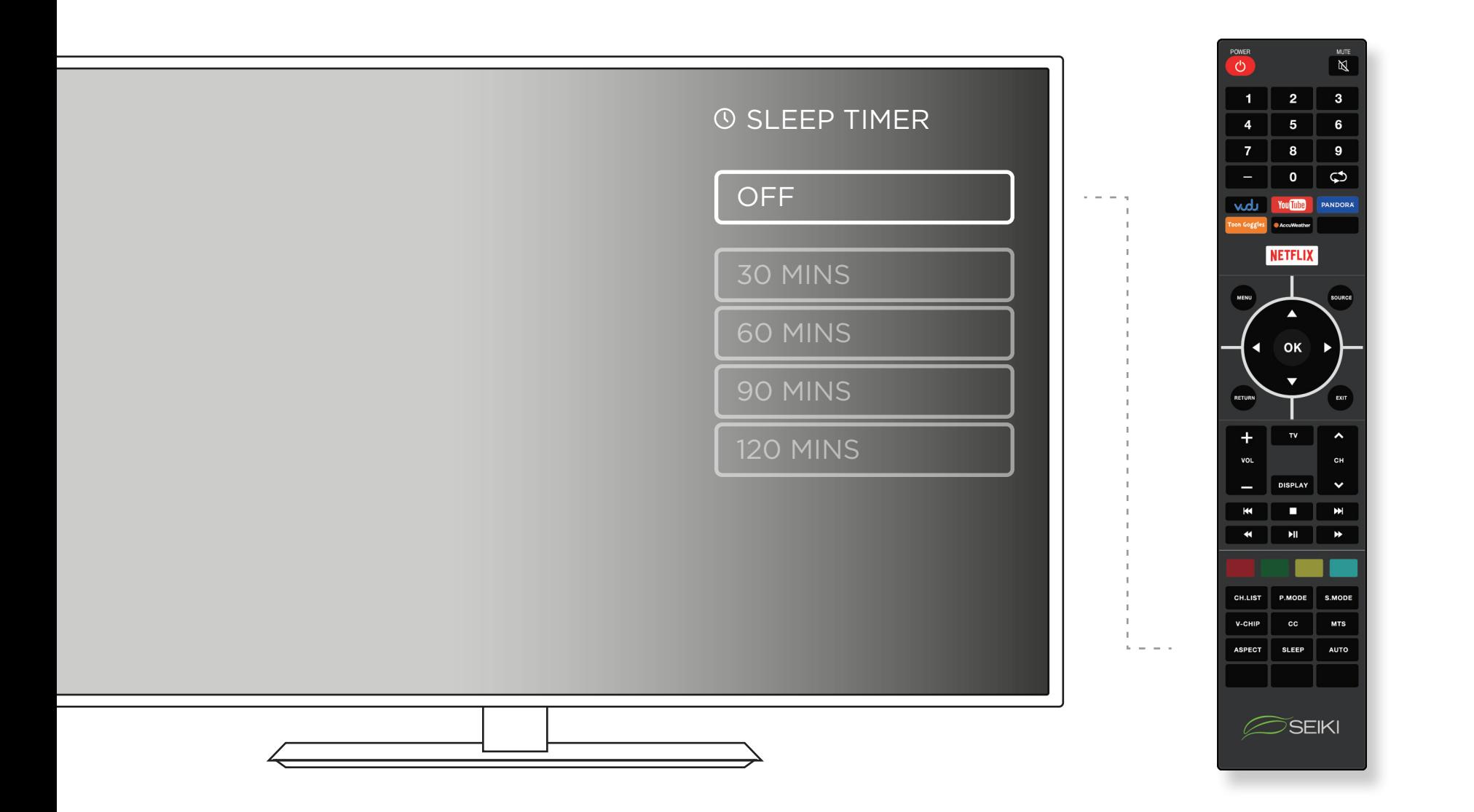

Sleep Timer

Side Pop-Up Menu

Another commonly accessed feature for users. Accessed by selecting 'Sleep' on the Remote.